## **Steps to follow to BUY and DOWNLOAD your MP3.**

**Infinitive Networking Energy: Downloading Musical MP3's**

1. When on the '**Home-page**' click on the '**View Products**' button.

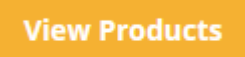

## 2. Then when on the '**Category-page**', click on the category you are interested in. **AUDIO CATEGORIES**

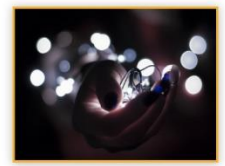

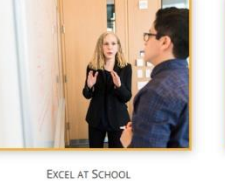

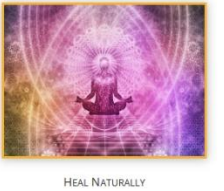

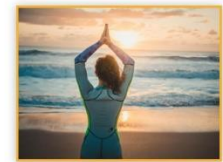

PERSONAL EFFECTIVENESS

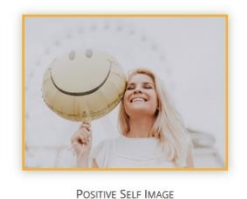

CREATIVITY

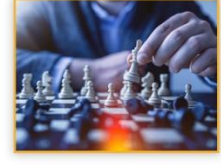

PROSPERITY

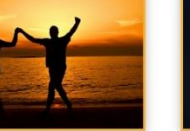

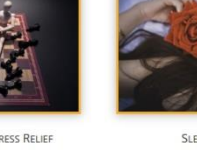

**SLEEP SOUNDLY** 

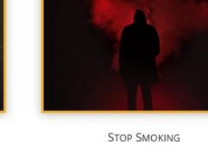

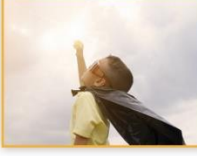

SUCCESS FOR CHILDREN SUCCESSFUL RELATIONSHIPS SUCCESSFUL SALES WEIGHT LOSS 3. On the '**MP3 Products-page**', 5 different types of Networking Energy MP3's are

- listed. You can download our .PDF description and also listen up to 3 minutes max. 4. If you enjoy what the music of the MP3 sound track, you're welcome to buy the
- product. To start the process, click on the '**Add to cart**' button to add the product to your shopping cart.

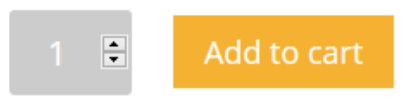

5. On the '**Cart-page**', click on 'Proceed to Checkout' button at the bottom of the page.

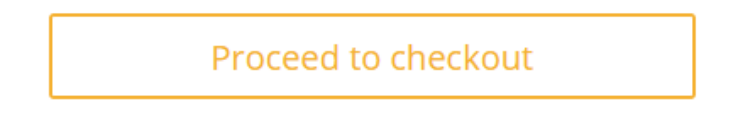

## Cart

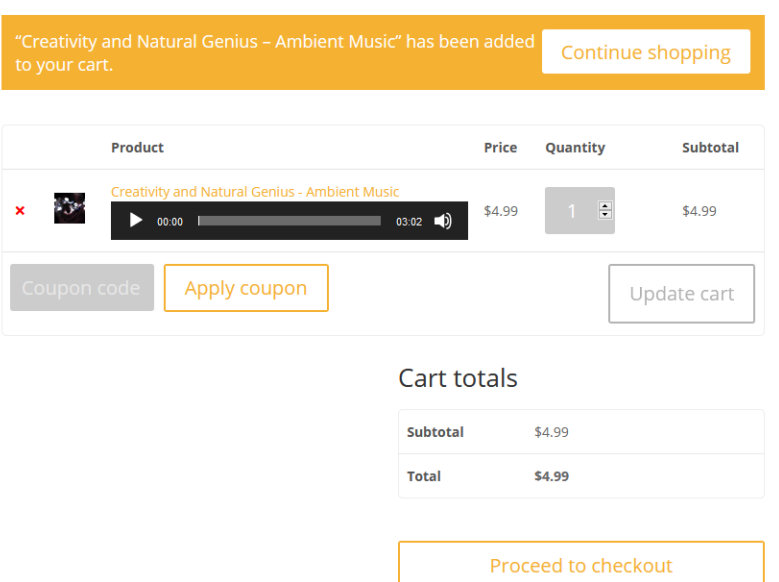

6. Fill out your Billing Details to create your account. Then click on the '**Proceed to PayPal**' button. (You will then be redirected to PayPal to complete your transaction)

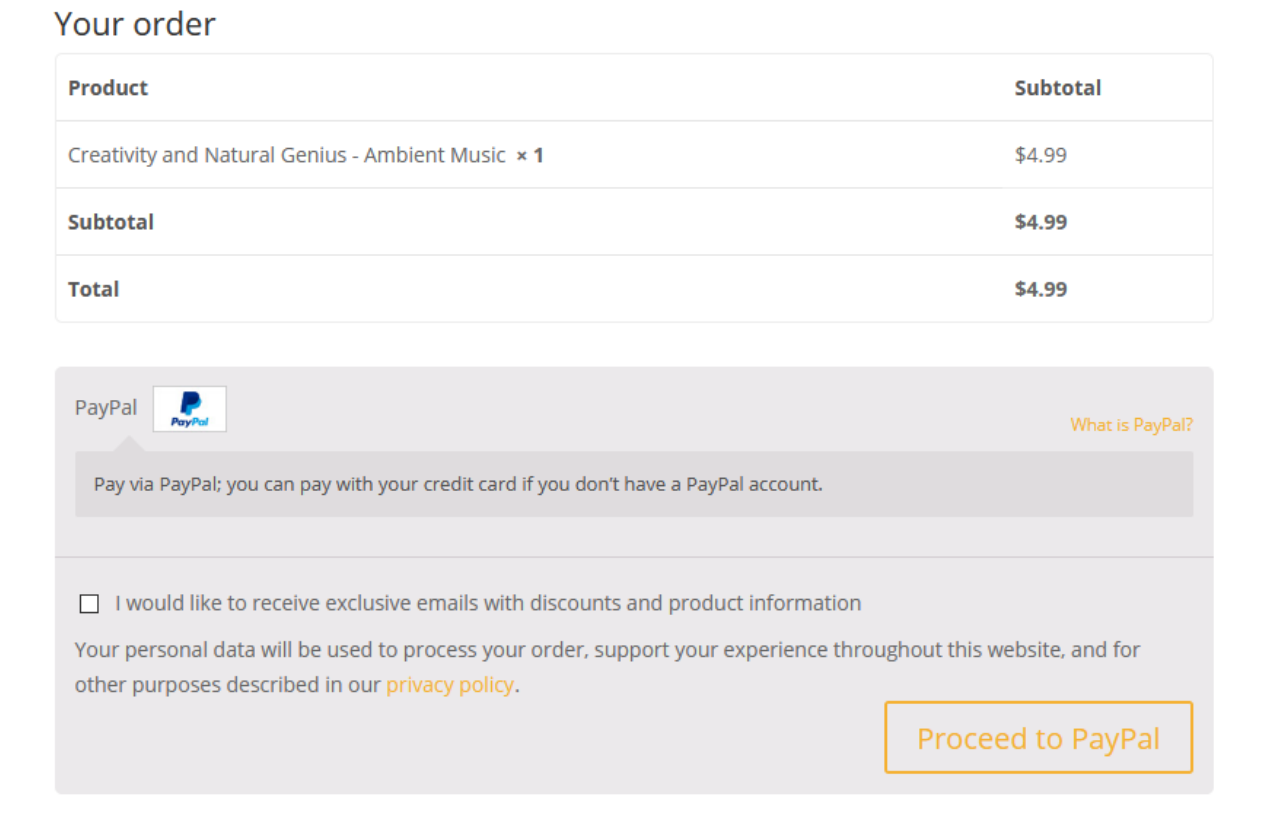

7. After successful transaction, you'll be redirected back to our website to DOWNLOAD your MP3 track.